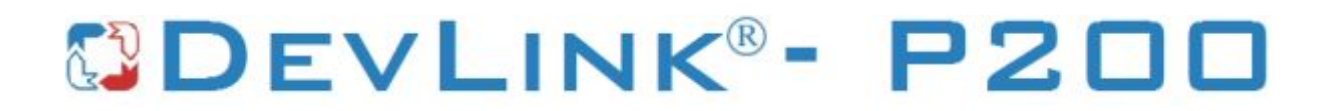

Версия 2.0

## **Драйвер протокола MODBUS TCP (клиентская часть)**

Версия 1.1

Руководство Пользователя

2018

DevLink-P200. Драйвер протокола MODBUS TCP (клиентская часть).

Руководство Пользователя/1-е изд.

© 2018. ООО «Энергокруг». Все права защищены.

Никакая часть настоящего издания ни в каких целях не может быть воспроизведена в какой бы то ни было форме и какими бы то ни было средствами, будь то электронные или механические, включая фотографирование, магнитную запись или иные средства копирования или сохранения информации, без письменного разрешения владельцев авторских прав.

Все упомянутые в данном издании товарные знаки и зарегистрированные товарные знаки принадлежат своим законным владельцам.

### **ООО -Энергокруг½**

РОССИЯ, 440028, г. Пенза, ул. Титова 1 Тел. +7 (8412) 55-64-95, 55-64-97 E-mail:[info@energokrug.ru](mailto:info@energokrug.ru) [http://www.energokrug.ru](http://www.krugsoft.ru/) [http://devlink.ru](http://devlink.ru/)

Вы можете связаться со службой технической поддержки по E-mail: [support@energokrug.ru](mailto:support@energokrug.ru) или [support@devlink.ru](mailto:support@devlink.ru)

### **Ш** содержание

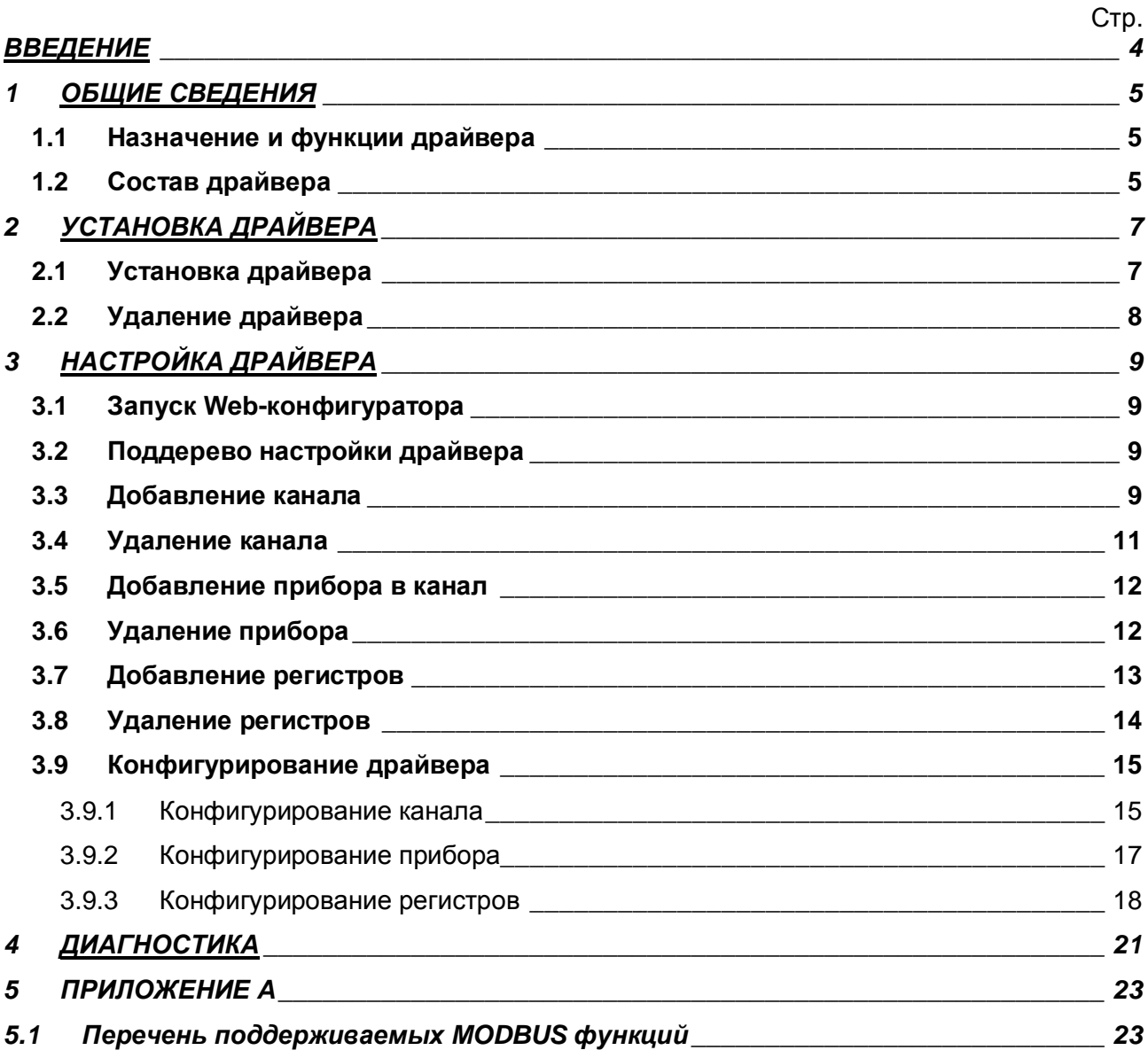

### <span id="page-3-0"></span>**ВВЕДЕНИЕ**

Вашему вниманию предлагается Руководство Пользователя драйвера протокола MODBUS/TCP клиентская часть для DevLink-P200/P300.

Целью данного Руководства является обучение Пользователя работе с драйвером. В каждом разделе руководства описываются те или иные стороны использования драйвера: функционирование, настройка и т.д.

#### **Структура руководства**

В разделе 1 («Общие сведения») описываются назначение, выполняемые функции и состав драйвера.

В разделе 2 («Установка драйвера») приведено описание процесса установки драйвера.

В разделе 3 («Настройка драйвера») приведено описание процесса настройки драйвера с помощью Web-конфигуратора.

В разделе 4 («Диагностика») описываются диагностические параметры драйвера.

В разделе 5 («Приложение А») описываются функции MODBUS, которые поддерживает драйвер.

### <span id="page-4-0"></span>**3 ОБЩИЕ СВЕДЕНИЯ**

### <span id="page-4-1"></span>**303 Назначение и функции драйвера**

Драйвер протокола MODBUS/TCP клиентская часть (в дальнейшем драйвер) предназначен для организации информационного обмена по протоколу MODBUS/TCP с устройствами, поддерживающими данный протокол.

Имя драйвера: ModBusTC.

### <span id="page-4-2"></span>**302 Состав драйвера**

В состав драйвера входят:

- · Протокольный модуль ModBusTC*.so*
- · Модуль работы по Ethernet *Eth.so*
- · Файлы шаблона конфигурации драйвера:
	- o ModBusTC.xml
	- o ModBusTC\_1
	- o ModBusTC\_1\_PROP
	- o ModBusTC\_ModBusTC\_OBJSDI
	- o ModBusTC\_ModBusTC\_OBJSDI\_TPROP
	- o ModBusTC\_ModBusTC\_OBJSDO
	- o ModBusTC\_ModBusTC\_OBJSDO\_TPROP
	- o ModBusTC\_ModBusTC\_OBJSRO
	- o ModBusTC\_ModBusTC\_OBJSRO\_TPROP
	- o ModBusTC\_ModBusTC\_OBJSRI
	- o ModBusTC\_ModBusTC\_OBJSRI\_TPROP

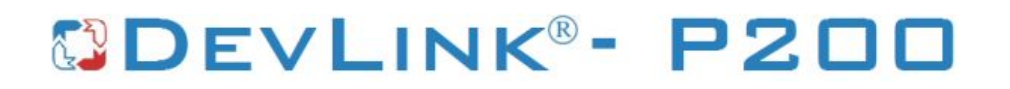

### <span id="page-6-0"></span>**2 УСТАНОВКА ДРАЙВЕРА**

Имя файла установочного пакета: ModbusTC-drv-1.1-dl\_armel.deb

### <span id="page-6-1"></span>**203 Установка драйвера**

Для *установки* драйвера необходимо:

#### **1) Перевести DevLink в режим программирования**

Перевод контроллера в режим программирования осуществляется зажатием кнопки SET, при старте DevLink-P200, либо программно в Web-интерфейсе ПО DevLink-P200.

При нажатии кнопки «Режим программирования» после подтверждения действия будет произведён перезапуск контроллера в режим программирования. После последующего перезапуска контроллер вернётся в предыдущий режим работы: работа или конфигурирование.

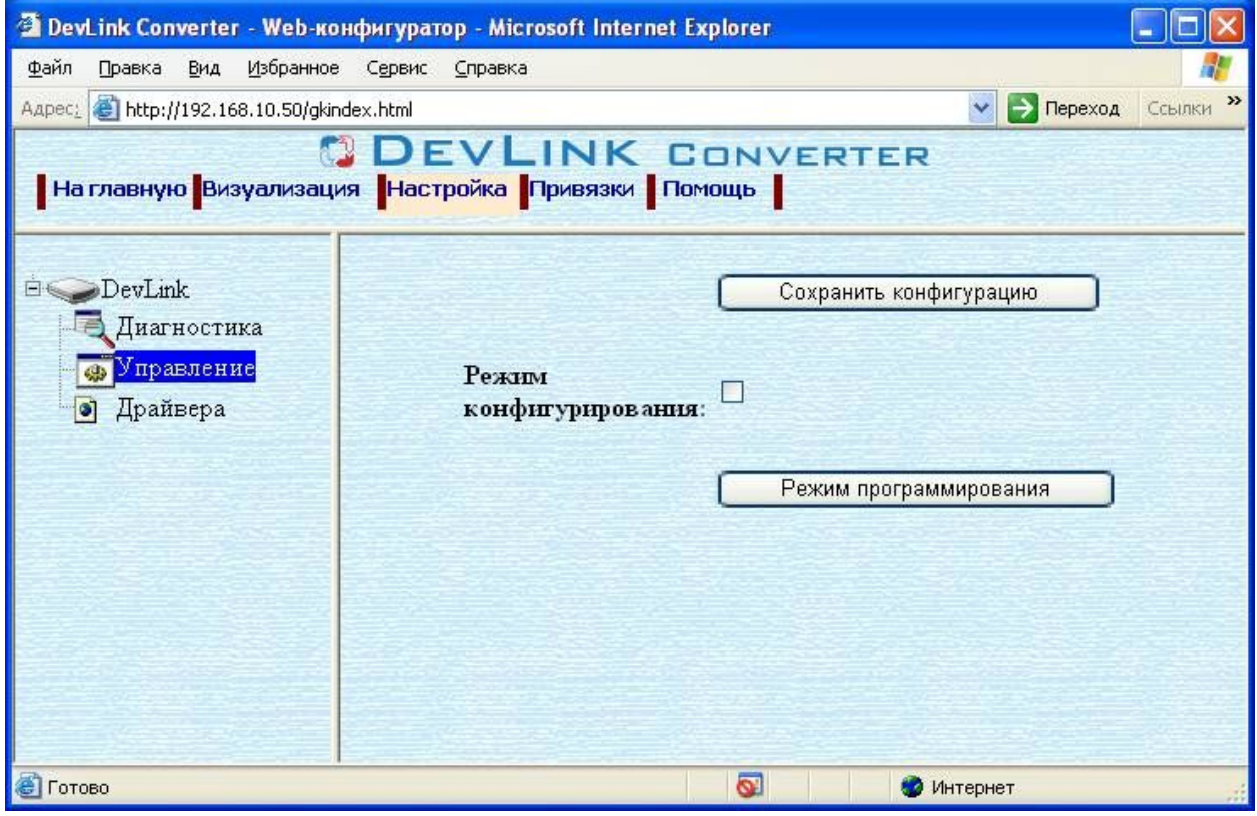

Рисунок 2.1 – Страница «Настройка». Установка режима работы

### **2) Произвести установку соответствующего установочного пакета драйвера с** помощью Web-конфигуратора DevLink.

Система Web-конфигурирования DevLink позволяет осуществлять установку и удаление пакетов дополнительного программного обеспечения, не вошедшего в состав базовой сборки программного обеспечения устройства.

Для запуска Web-конфигуратора нужно в браузере ввести адрес:

### http://[IP-адрес DevLink]:10000

Для активации интерфейса установки и удаления инсталляционных пакетов следует развернуть группу параметров **Система** в левой части главной страницы и перейти по ссылке **Установка и удаление пакетов0**

Внешний вид интерфейса установки/удаления пакетов приведён на рисунке 2.2.

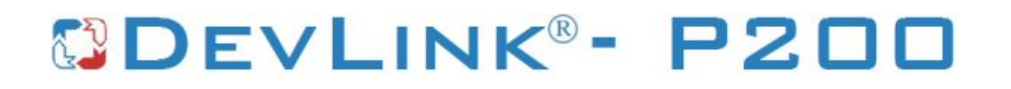

### Установка и удаление пакетов

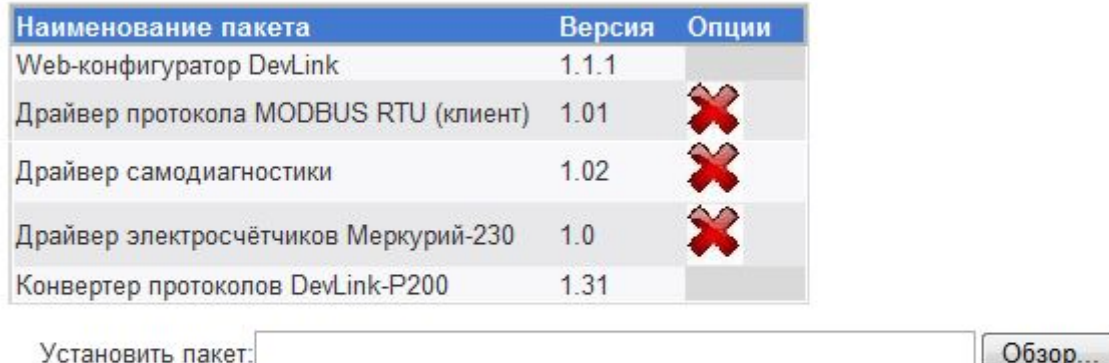

применить

Примечание: После установки или удаления пакетов необходимо нажать на кнопку обновления страницы в браузере

Рисунок 2.2 – Установка и удаление пакетов

Для выполнения установки инсталляционного пакета необходимо выполнить следующую последовательность действий:

- · Нажать на кнопку **Обзор** и в появившемся окне открытия файла выбрать файл, содержащий необходимый пакет
- **Нажать на кнопку Применить.**

После выполнения указанных действий на экране должен отобразиться вновь установленный пакет в списке пакетов. В случае возникновения каких-либо ошибочных ситуаций в процессе установки пакета, на экран выводится сообщение о невозможности установки пакета и текст ошибки, возникшей в процессе установки.

#### **5) По окончании установки необходимых пакетов нужно перевести DexNknk в режим основной работы.**

Для перевода контроллера в режим основной работы из режима программирования необходимо произвести перезапуск.

При запуске в режиме основной работы DevLink драйверы запускаются менеджером драйверов автоматически.

### <span id="page-7-0"></span>**202 Удаление драйвера**

Для *удаления* драйвера необходимо:

- **1) Перевести DevLink в режим программирования**
- **2) Произвести удаление соответствующего установочного пакета драйвера с помощью** Web-конфигуратора DevLink.

Для удаления пакета с помощью Web-конфигуратора DevLink необходимо нажать на

кнопку с изображением  $\blacktriangleright$ . При этом пакет будет удалён из списка установленных пакетов.

**5) По окончании удаления необходимых пакетов нужно перевести DexNknk в** режим основной работы.

### <span id="page-8-0"></span>**5 НАСТРОЙКА ДРАЙВЕРА**

Настройка драйвера производится с помощью Web-конфигуратора.

## Внимание!

Все настройки драйвера осуществляются в Web-конфигураторе в режиме  $\kappa$ Настройка».

### <span id="page-8-1"></span>**503 Запуск Yeb/конфигуратора**

Описание запуска Web-конфигуратора приведено в Руководстве Пользователя «Конвертер протоколов DevLink Converter», в подразделе "Web-конфигуратор/Запуск конфигуратора».

### <span id="page-8-2"></span>**502 Поддерево настройки драйвера**

После регистрации драйвера в дереве объектов **DevLink-> Драйвера** должна появиться ветка объектов " *ModBus TCP клиент*" (рисунок 3.1).

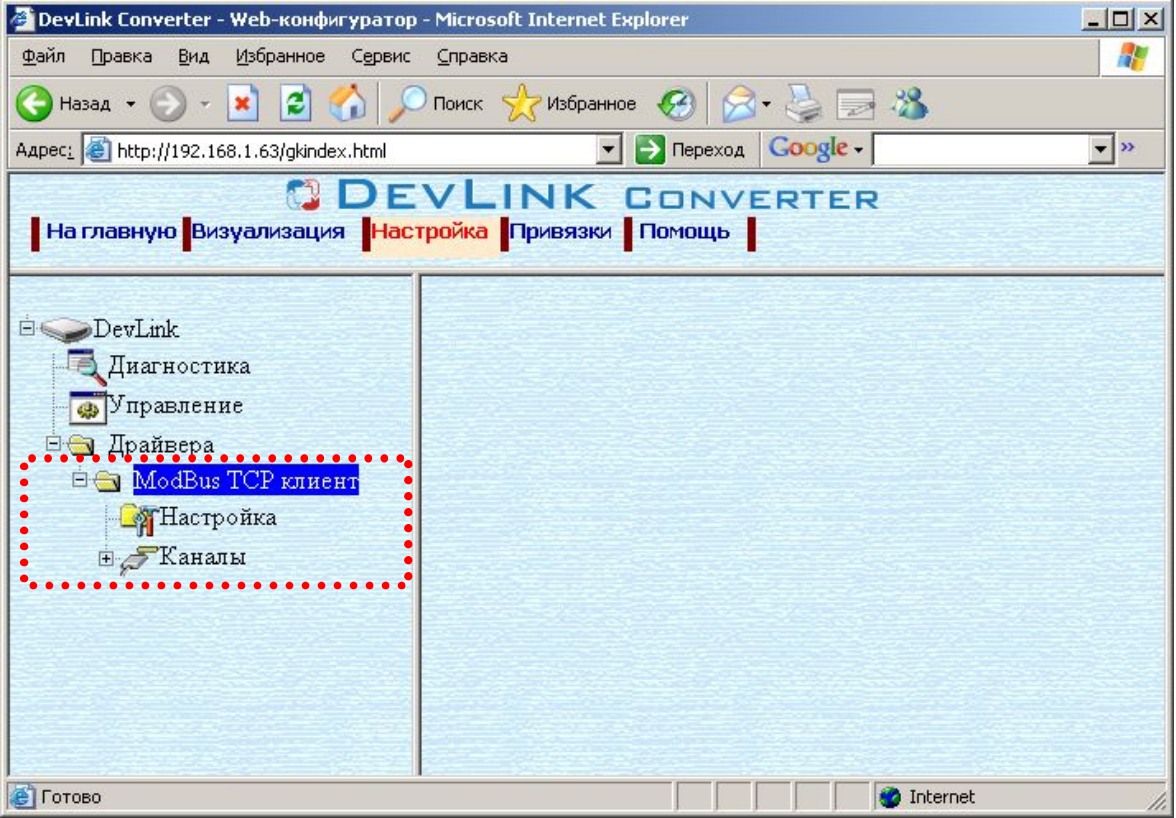

Рисунок 3.1 – Страница «Настройка» Web-конфигуратора. Ветка объектов "*ModBus TCP клиент*"

### <span id="page-8-3"></span>**505 Добавление канала**

Для добавления канала необходимо выполнить следующие действия:

- · Перейдите на *страницу «Настройка»* Web-конфигуратора
- · Выберите в дереве объектов *папку «Настройка»* драйвера (рисунок 3.2). В результате в правом фрейме (фрейм «Настройка») конфигуратора появится элемент кнопка *«Добавить канал»*
- · Нажмите на кнопку *«Добавить канал»*. В результате будет произведено добавление канала. Дерево объектов будет обновлено (рисунок 3.3).

## GDEVLINK®- P200

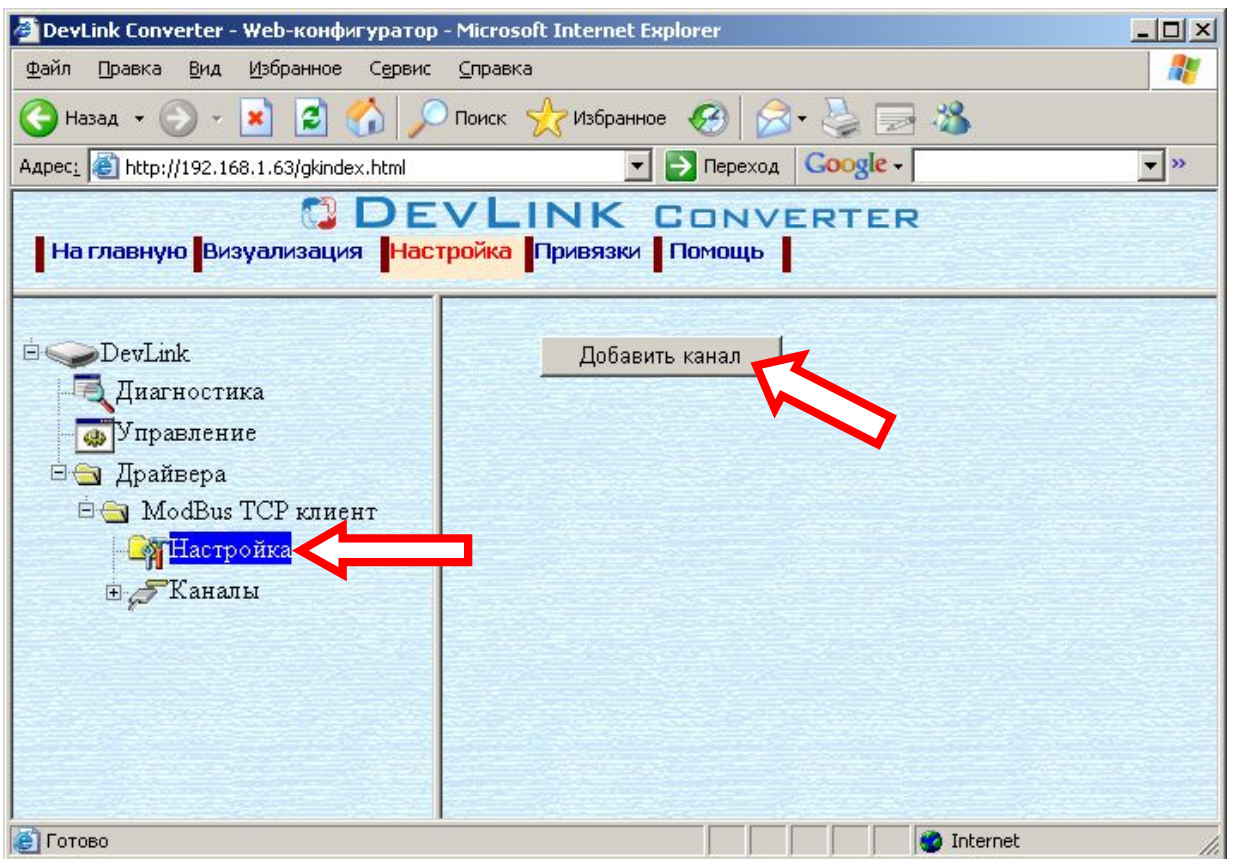

Рисунок 3.2 – Добавление канала драйвера

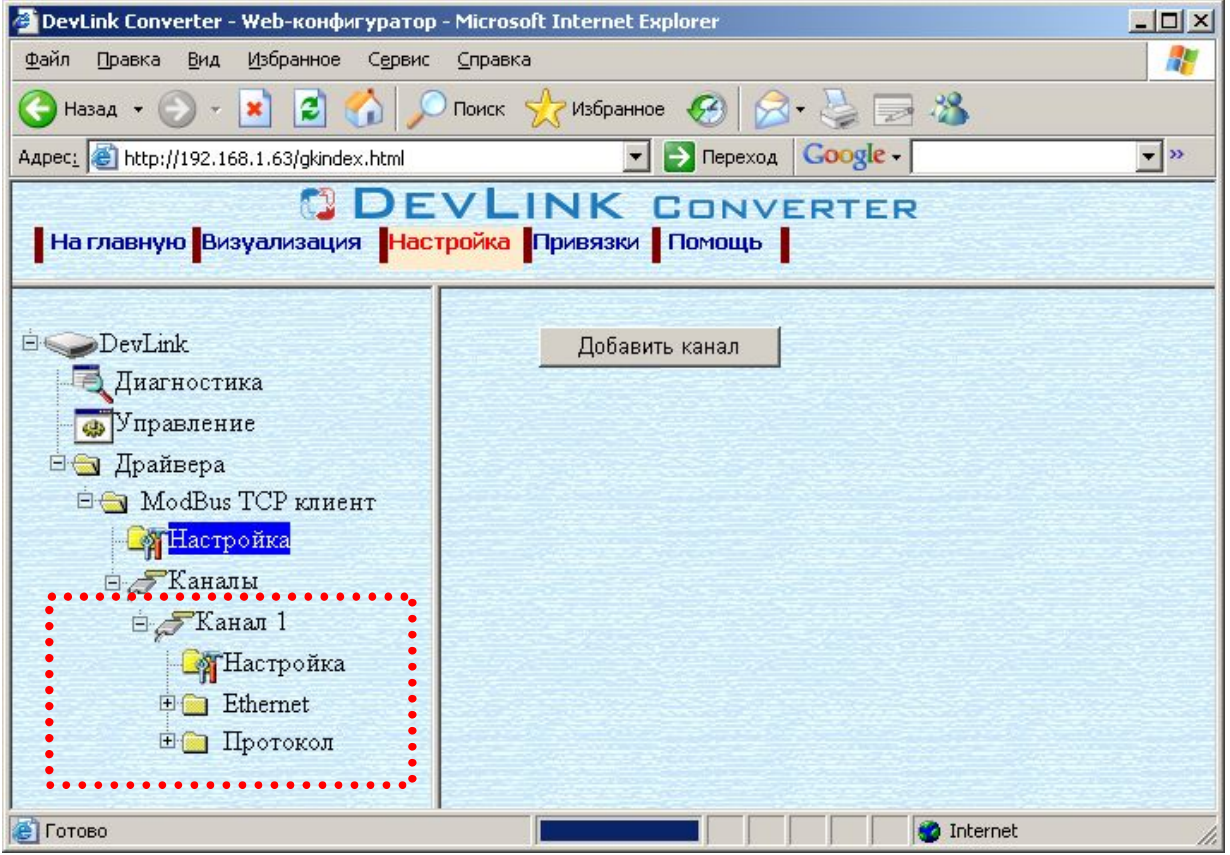

Рисунок 3.3 – Поддерево нового канала драйвера

Папка «Каналы» драйвера должна содержать поддерево, относящееся к новому каналу.

Имя каждого канала для уникальности содержит постфикс, содержащий порядковый номер канала:

Канал\_X,

где Х – порядковый номер канала.

Для добавления очередного канала необходимо повторить вышеперечисленные действия.

### <span id="page-10-0"></span>**506 Удаление канала**

Для удаления канала необходимо выполнить следующие действия:

- · Перейдите на *страницу «Настройка»* Web-конфигуратора
- · Выберите в дереве объектов *папку «Настройка»* нужного канала драйвера (рисунок 3.4). В результате в правом фрейме (фрейм «Настройка») конфигуратора появится
- элемент кнопка *«Удалить канал»* · Нажмите на кнопку *«Удалить канал».* В результате будет произведено удаление канала. В результате поддерево объектов канала будет удалено и произойдёт переименование всех других каналов драйвера при их наличии.

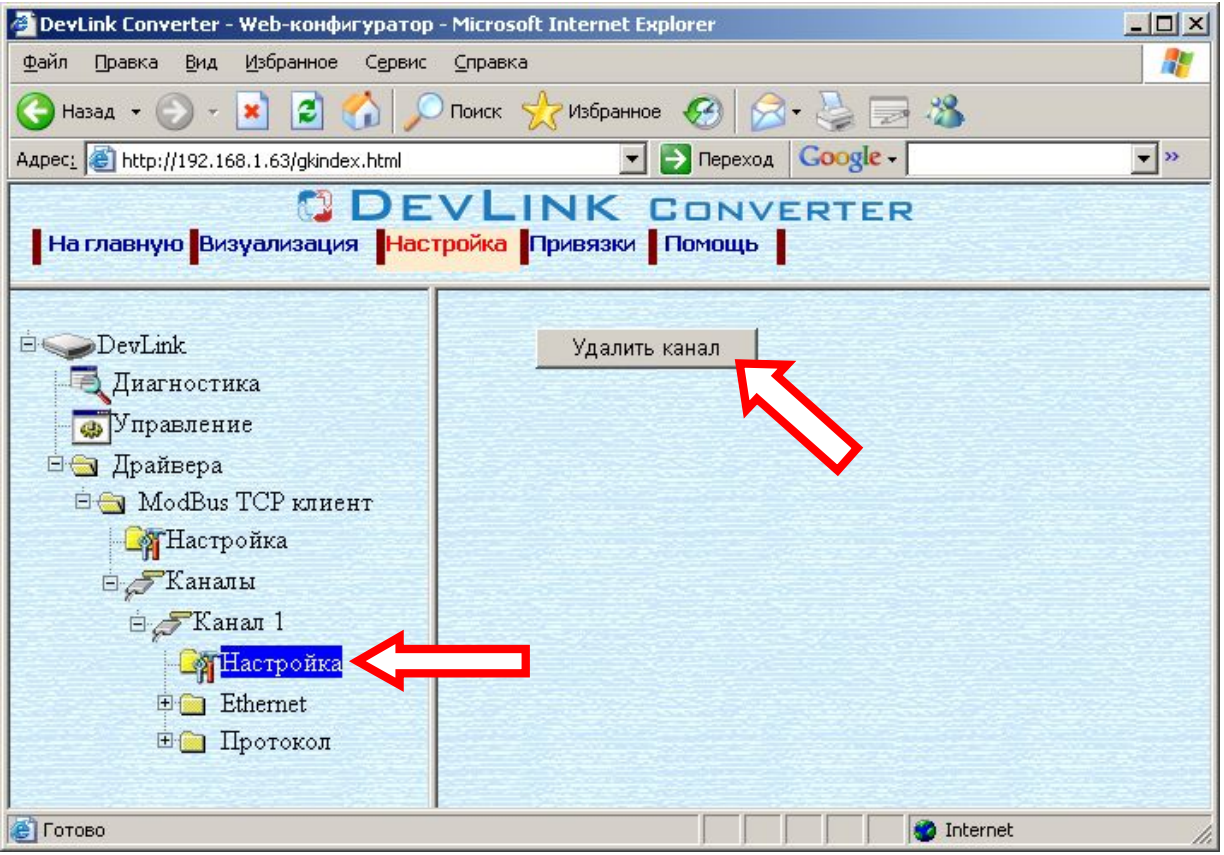

Рисунок 3.4 – Удаление канала

## GDEVLINK®- P200

### <span id="page-11-0"></span>**505 Добавление прибора в канал**

Для добавления *прибора* в канал драйвера необходимо выполнить следующие действия:

- · Перейдите на *страницу «Настройка»* Web-конфигуратора
- · Выберите в дереве объектов *папку «Настройка»* протокола драйвера нужного канала (рисунок 3.5). В результате в правом фрейме (фрейм «Настройка») конфигуратора появится элементы *«Добавить прибор», «Интервал опроса», «Количество попыток связи» «Применить».*

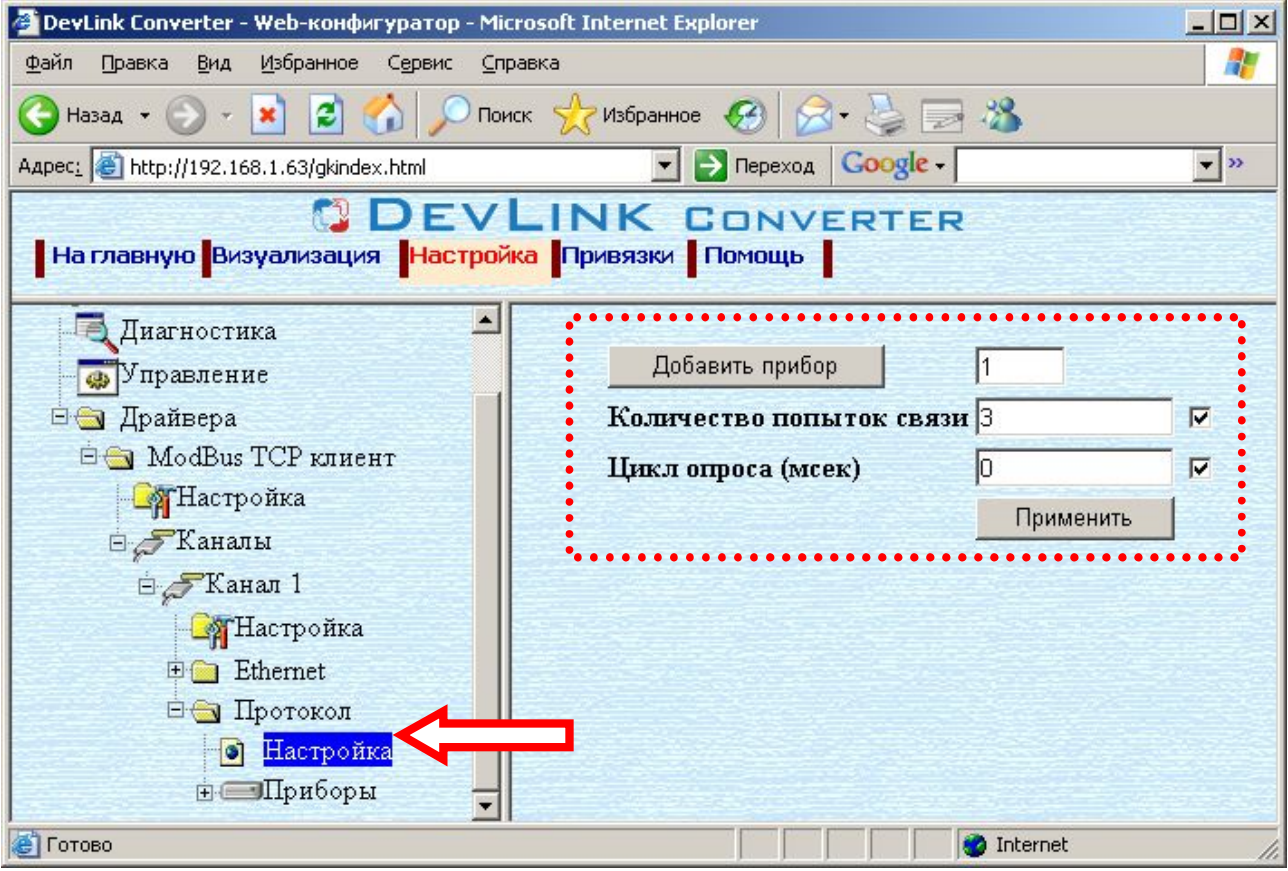

Рисунок 3.5 – Добавление прибора в канал

· Для добавления прибора нажать кнопку "*Добавить прибор".*

Имя каждого *прибора* для уникальности содержит постфикс, содержащий порядковый номер прибора в канале:

*Прибор\_X*,

где Х – порядковый номер прибора в канале.

### <span id="page-11-1"></span>**508 Удаление прибора**

Для удаления прибора из канала необходимо выполнить следующие действия:

- · Перейдите на *страницу «Настройка»* необходимого для удаления прибора. В результате в правом фрейме (фрейм «Настройка») конфигуратора появится элемент кнопка *«Удалить прибор»* (рисунок 3.6).
- · Нажмите на кнопку *«Удалить прибор».* В результате будет произведено удаление прибора из канала драйвера.

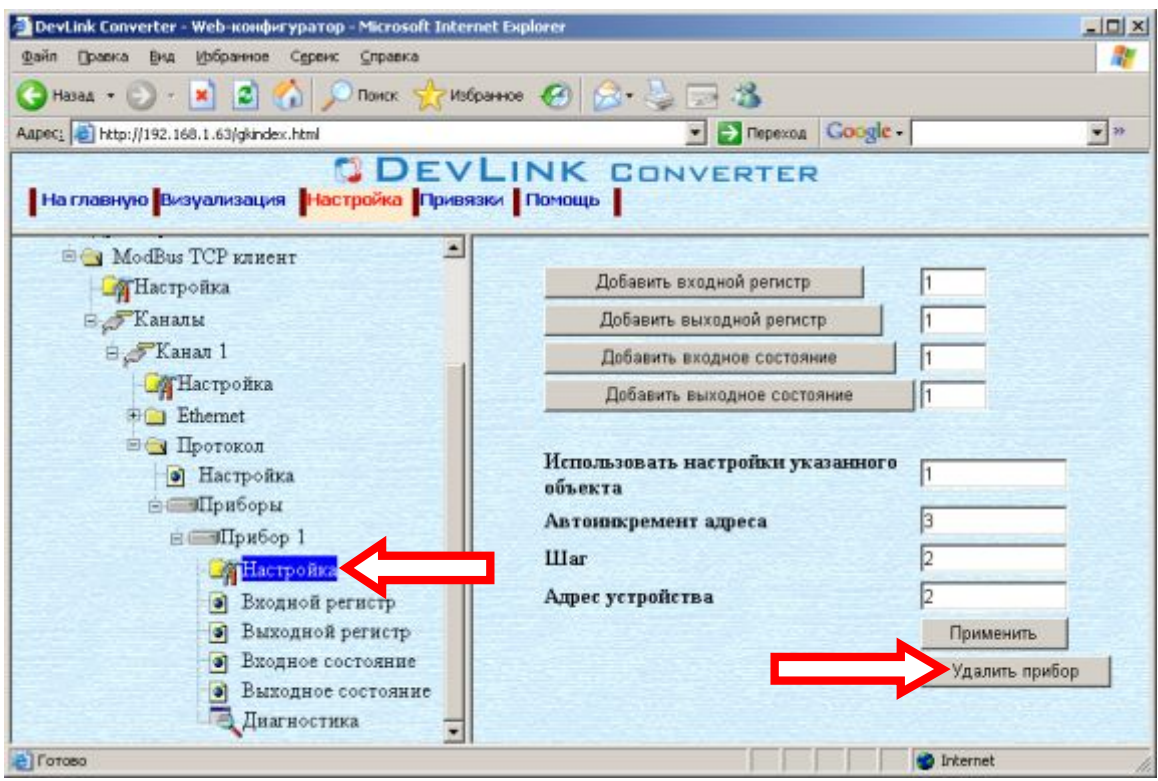

Рисунок 3.6 – Удаление прибора из канала

### <span id="page-12-0"></span>**509 Добавление регистров**

Для добавления регистров в прибор необходимо выполнить следующие действия:

- · Перейдите на *страницу «Настройка»* Web-конфигуратора
- · Выберите в дереве прибора *папку «Настройка»* (рисунок 3.7).
- В результате в правом фрейме (фрейм «Настройка») конфигуратора появится кнопки управления:

*«Добавить входной регистр»,* 

*«Добавить выходной регистр»,* 

*«Добавить входное состояние»,* 

*«Добавить выходное состояние»,* 

 *а также поля ввода данных:* 

*«Использовать настройки указанного объекта»,* 

*«Авто-инкремент адреса»* 

- *«Шаг»*
- *«Адрес устройства»*
- Если нужно создавать регистры с настройками, аналогичными уже созданного регистра, введите в элемент *«Использовать настройки указанного объекта»*  номер необходимого объекта. Если нужно создавать регистры по умолчанию, элемент *«Использовать настройки указанного объекта»* должен содержать 0 (ноль) или быть пустым.

Для применения значения *«Использовать настройки указанного объекта»*  нажмите кнопку «Применить».

- · Для использования автоматической инкрементации адреса в элемент управления *«Авто-инкремент адреса»* введите начальный адрес, в поле *«Шаг»* введите шаг, с которым будет изменяться адрес, нажмите кнопку «Применить».
- · Введите в поле ввода, расположенное справа от кнопки *«Добавить …»,*  необходимое количество новых регистров.

# 3DEVLINK®- P200

· Нажмите на кнопку *«Добавить …»*. В результате будет произведено добавление в прибор соответствующего количества новых регистров. Дерево объектов будет обновлено. Соответствующая папка регистров должна содержать новые регистры.

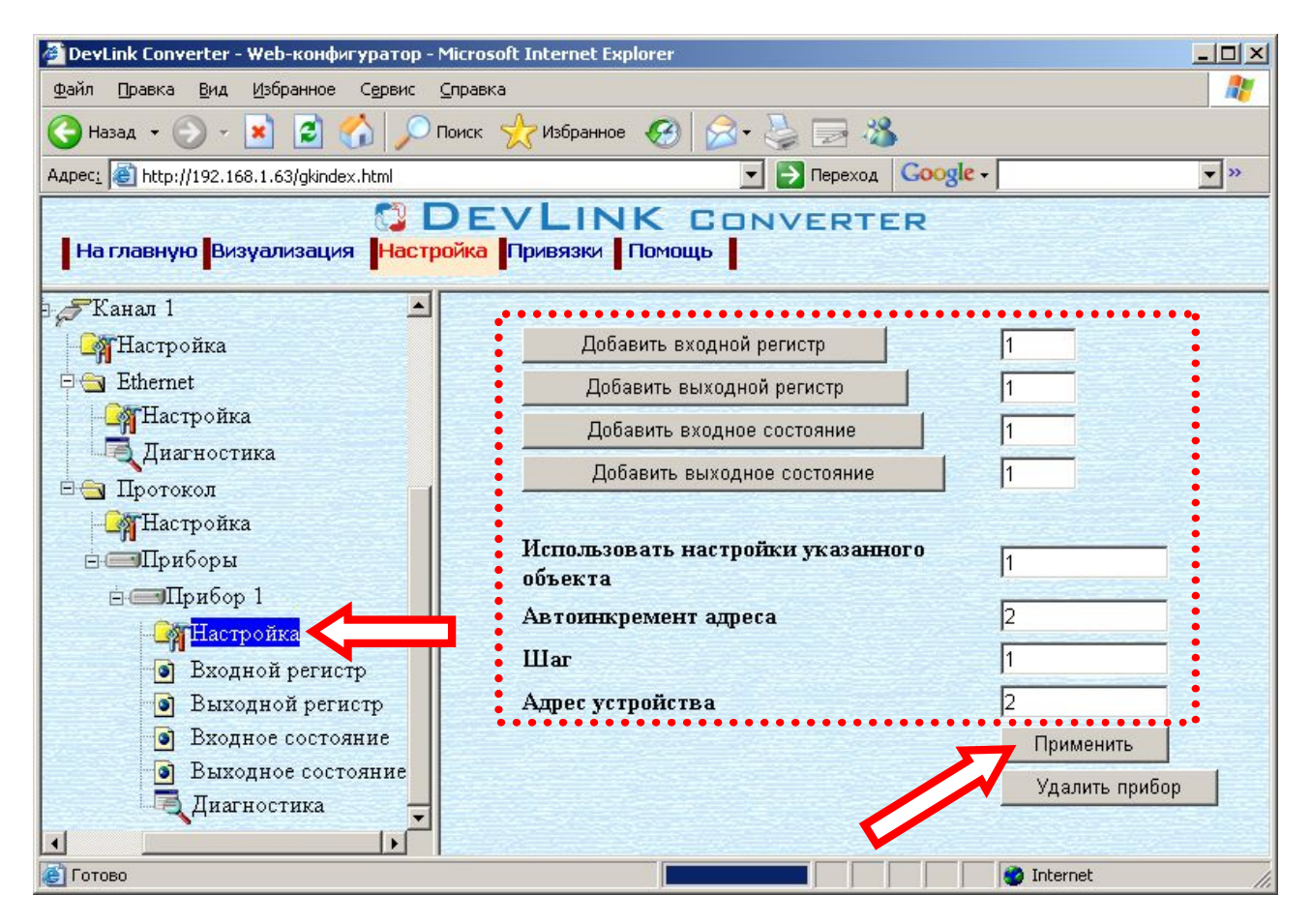

Рисунок 3.7 – Добавление регистров

Имя каждого *регистра* для уникальности содержит постфикс, содержащий порядковый номер регистра:

[тип регистра]\_X,

где Х – порядковый номер регистра данного типа в приборе .

### <span id="page-13-0"></span>**508 Удаление регистров**

Для удаления регистров из прибора необходимо выполнить следующие действия:

- · Перейдите на *страницу «Настройка»* Web-конфигуратора
- · Выберите в дереве папку, содержащую регистры, которые нужно удалить (рисунок 3.8).

В результате в верхней части правого фрейма конфигуратора появится таблица, содержащая список существующих объектов

- · В таблице выделите все необходимые регистры для удаления
- · Нажмите на кнопку *«Удалить из таблицы».* В результате будет произведено визуальное удаление регистров из таблицы.
- · После чего можно приступать к настройке следующего регистра или группы регистров в данной таблице или продолжить удаление.
- Нажмите кнопку «Применить», чтобы применить сделанные в таблице изменения.

### **ДРАЙВЕР ПРОТОКОЛА MQDDWS VEP \*КЛИЕНТСКАЯ ЧАСТЬ)**

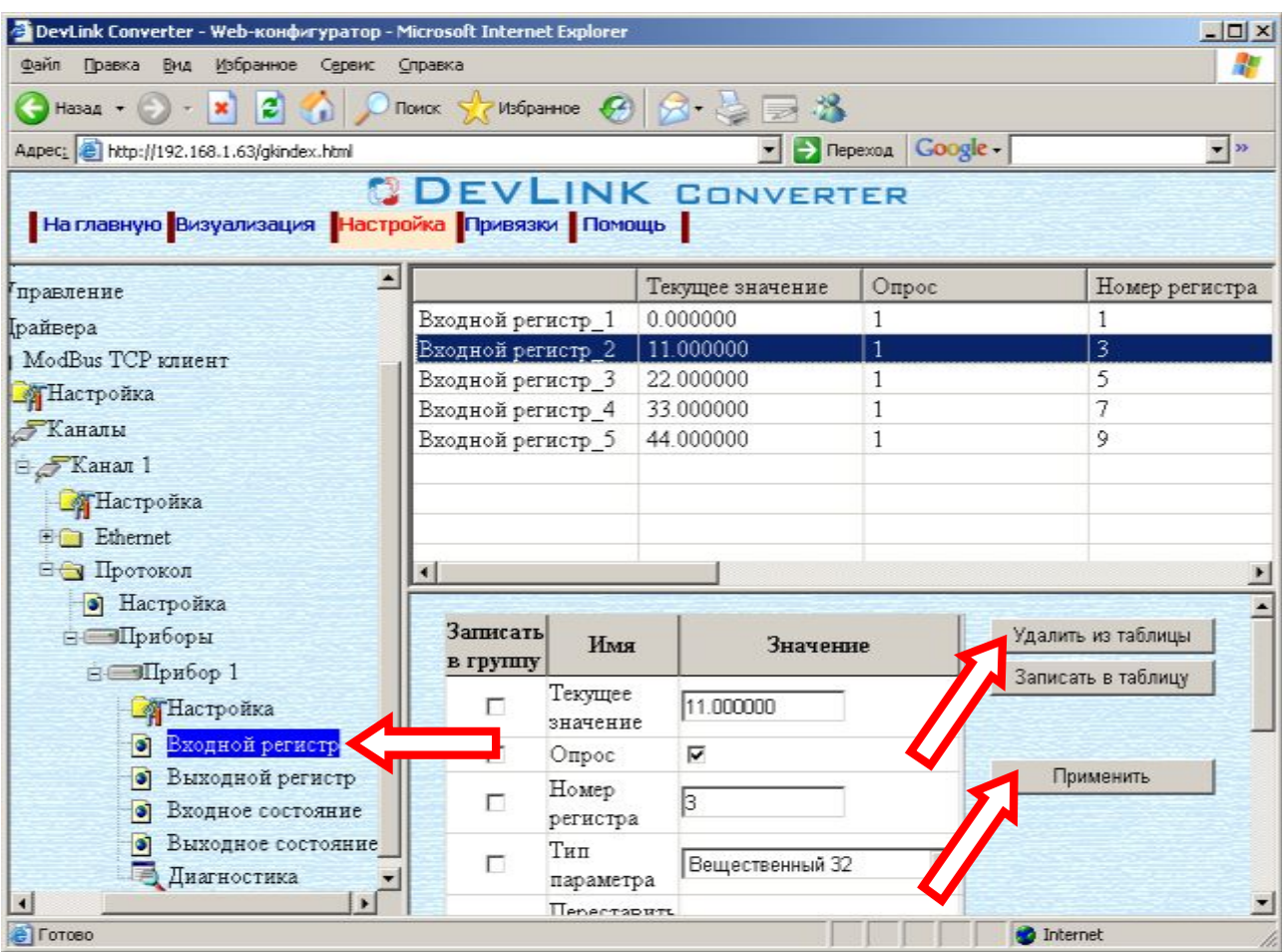

Рисунок 3.8 – Удаление регистров

### <span id="page-14-0"></span>**50; Конфигурирование драйвера**

### 3.9.1 Конфигурирование канала

К параметрам настройки модуля Ethrnet относятся:

- <span id="page-14-1"></span> $\bullet$  IP – адрес;
- · Номер порта.
- · Ожидание ответа (время ожидания ответа на запрос);
- · Ожидание соединения (время ожидания установления соединения);

Для установки параметров настройки модуля Ethrnet выполните следующие действия:

- · Перейдите на *страницу «Настройка»* Web-конфигуратора
- · Выберите в дереве объектов *папку «Настройка»* модуля Ethrnet нужного канала драйвера (рисунок 3.9). В результате в правом фрейме (фрейм «Настройка») конфигуратора появятся
	- соответствующие элементы управления для настройки модуля Ethrnet. · Задайте необходимые настройки и для их применения нажмите кнопку
- «Применить» (рисунок 3.9).

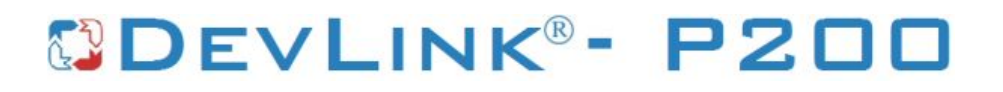

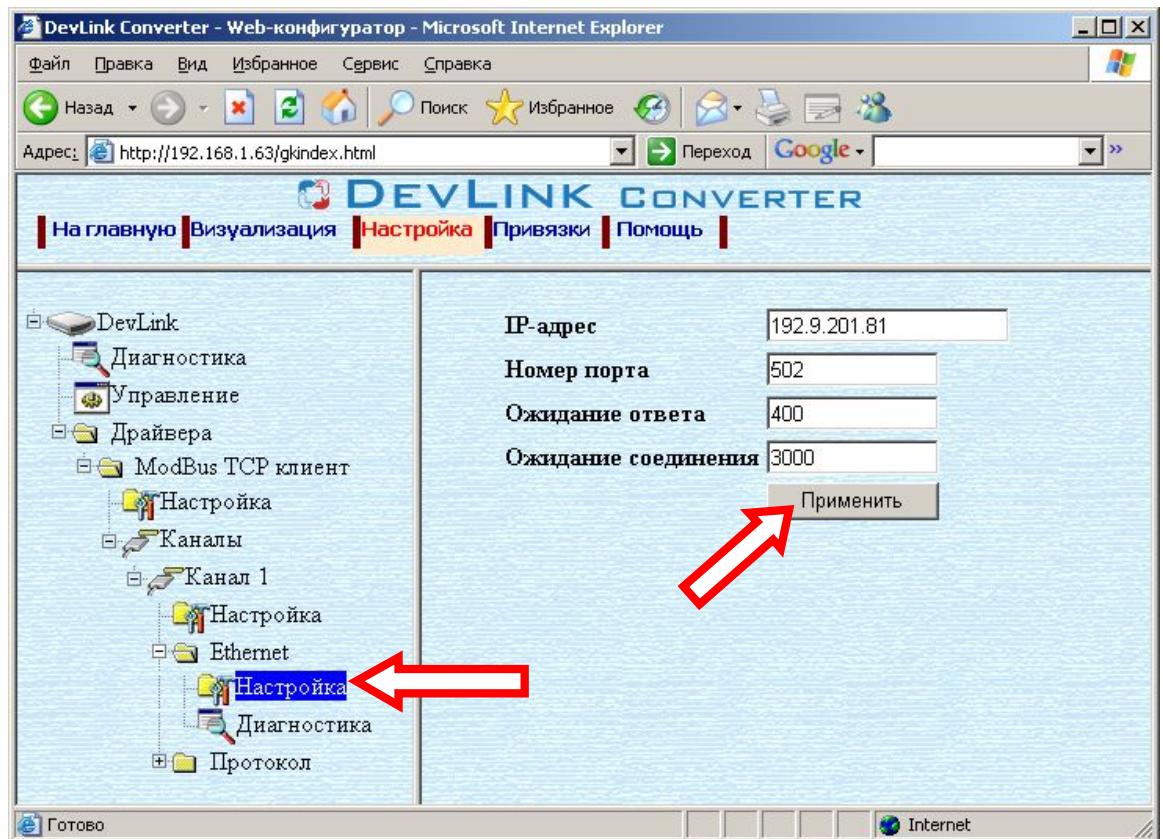

Рисунок 3.9 – Настройка модуля Ethеrnet

К параметрам настройки уровня протокола относятся:

- · Количество попыток связи.
- · Интервал опроса(мсек).

Для установки параметров настройки уровня протокола выполните следующие действия:

- · Перейдите на *страницу «Настройка»* Web-конфигуратора
- · Выберите в дереве объектов *папку «Настройка»* в ветке "Протокол" (рисунок 3.10).

В результате в правом фрейме (фрейм «Настройка») конфигуратора появятся соответствующие элементы управления.

Задайте необходимые настройки и для их применения нажмите кнопку «Применить» (рисунок 3.10).

### **ДРАЙВЕР ПРОТОКОЛА MQDDWS VEP \*КЛИЕНТСКАЯ ЧАСТЬ)**

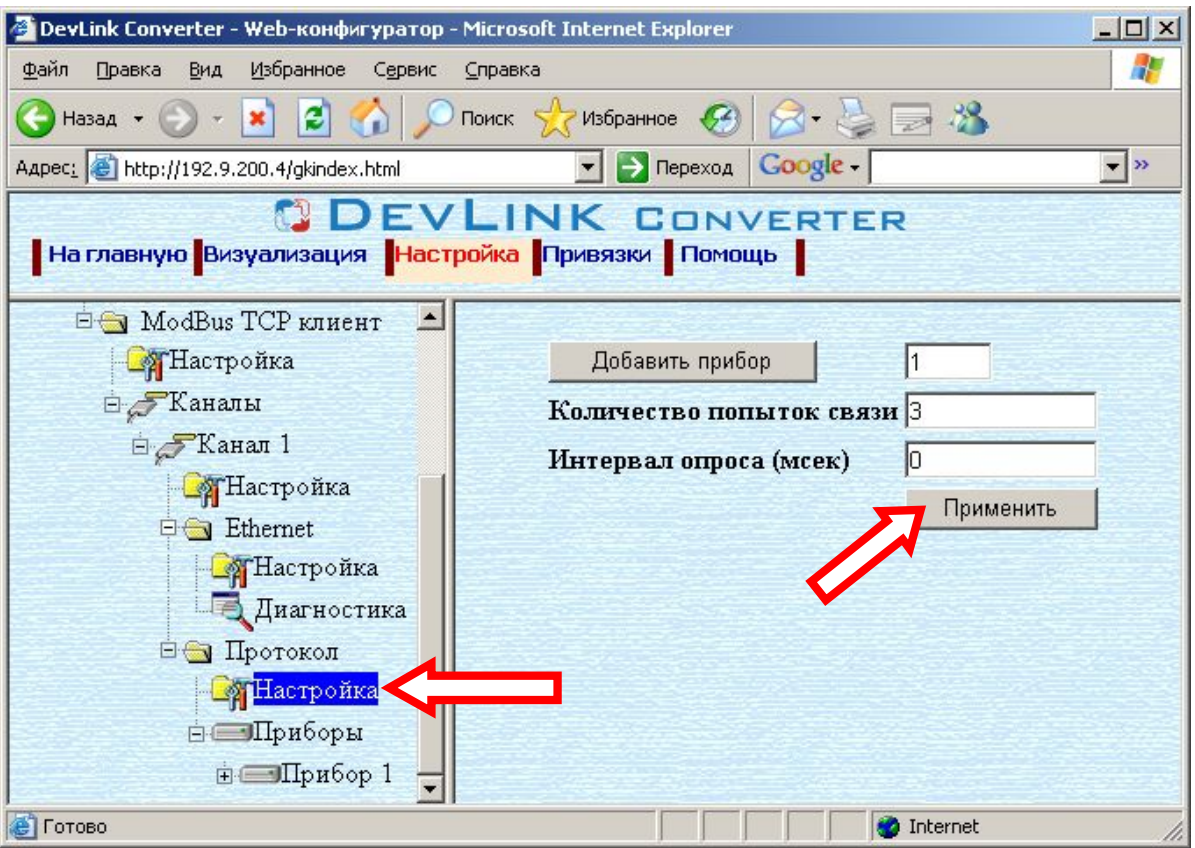

Рисунок 3.10 – Настройка уровня протокола

### <span id="page-16-0"></span>3.9.2 Конфигурирование прибора

К настройкам прибора относится: «*Адрес устройства».*

Для установки параметров настройки прибора выполните следующие действия:

- · Перейдите на *страницу «Настройка»* Web-конфигуратора
- · Выберите в дереве объектов *папку «Настройка»* нужного прибора (рисунок 3.11). В результате в правом фрейме (фрейм «Настройка») конфигуратора появятся соответствующие элементы управления для настройки прибора*.*
- Задайте необходимые настройки и для их применения нажмите кнопку «Применить» (рисунок 3.11).

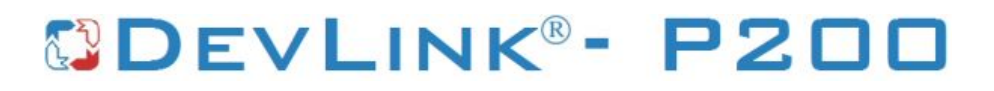

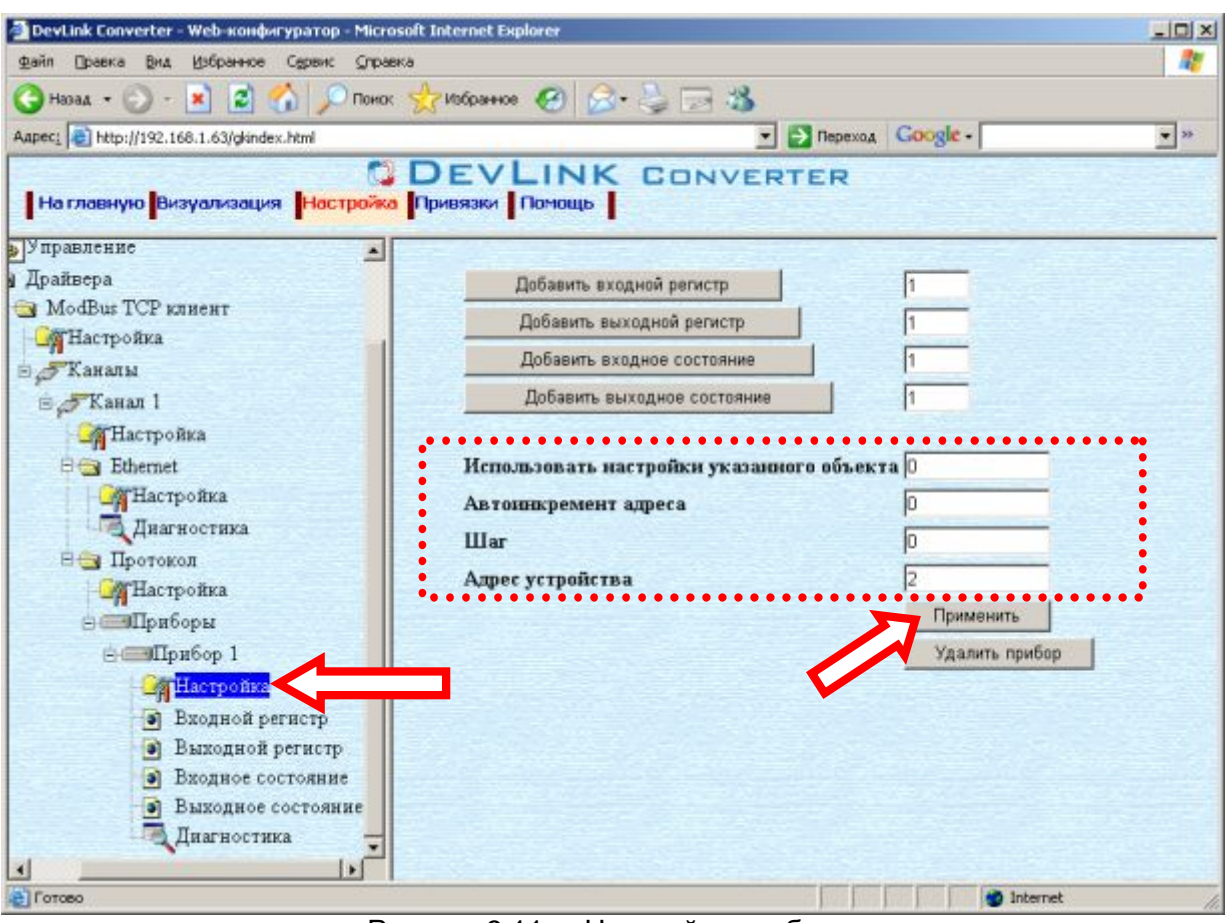

Рисунок 3.11 – Настройка прибора

### <span id="page-17-0"></span>3.9.3 Конфигурирование регистров

Параметр настройки регистра:

- Текущее значение объекта информации
- · Номер регистра
- · Тип параметра (Данный параметр отсутствует у регистров состояния)
- · Перевернуть байты настройка, определяющая порядок байт (Данный параметр отсутствует у регистров состояния)
- · Привести к шкале (Данный параметр отсутствует у регистров состояния)
- · Нижняя граница в приборе (Данный параметр отсутствует у регистров состояния)
- · Верхняя граница в приборе (Данный параметр отсутствует у регистров состояния)
- · Нижняя граница (Данный параметр отсутствует у регистров состояния)
- · Верхняя граница (Данный параметр отсутствует у регистров состояния)

Для установки параметров регистров выполните следующие действия:

- · Перейдите на *страницу «Настройка»* Web-конфигуратора.
- Выберите в дереве нужный тип регистров (рисунок 3.12) В результате в верхней части правого фрейма конфигуратора появится таблица, содержащая список существующих регистров данного типа и в нижней части – соответствующие элементы управления.
- · В таблице выделить строки, соответствующие нужным регистрам.
- · (При групповом изменении) Установить галочки «Записать в группу» у свойств для группового изменения в нижней части фрейма.

### **ДРАЙВЕР ПРОТОКОЛА MQDDWS VEP \*КЛИЕНТСКАЯ ЧАСТЬ)**

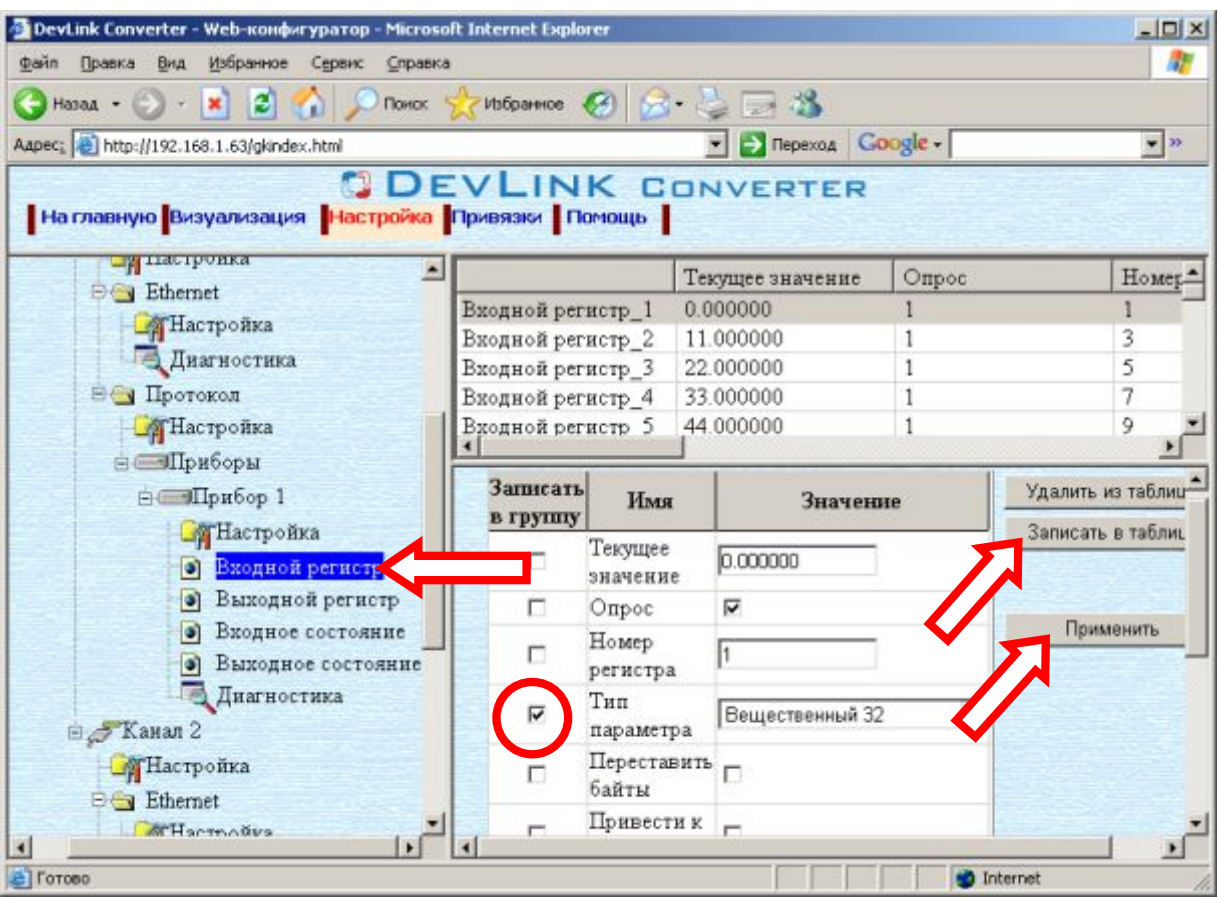

Рисунок 3.12 - Настройка регистров

- · Задайте нужные значения свойств с помощью специальных элементов управления в нижней части фрейма.
- Нажать кнопку «Записать в таблицу», в результате чего данные занесутся в таблицу.
- · После чего можно приступать к настройке следующего регистра или группы регистров в данной таблице.
- · Для применения всех изменений в таблице необходимо нажать кнопку «Применить».

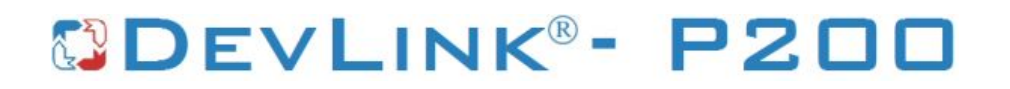

### <span id="page-20-0"></span>**6 ДИАГНОСТИКА**

В процессе функционирования драйвер формирует диагностическую информацию о своей работе. Драйвер поддерживает диагностику модуля *Ethernet* и диагностику каждого пробора. Просмотр диагностической информации драйвера производится в основном режиме работы драйвера с помощью Web-конфигуратора.

Для просмотра диагностической информации модуля *Ethernet* необходимо выполнить следующие действия:

- · Перейдите на *страницу «Визуализация»* Web-конфигуратора.
- · Выберите в дереве объектов *папку «Диагностика»* в ветке *«Ethernet»* драйвера (рисунки 4.1).

В результате в правом фрейме (фрейм «Визуализация») конфигуратора появится требуемая диагностическая информация*.*

Более подробное описание визуализации данных приведено в Руководстве Пользователя «Конвертер протоколов DevLink Converter версии», в подразделе "Webконфигуратор/Визуализация».

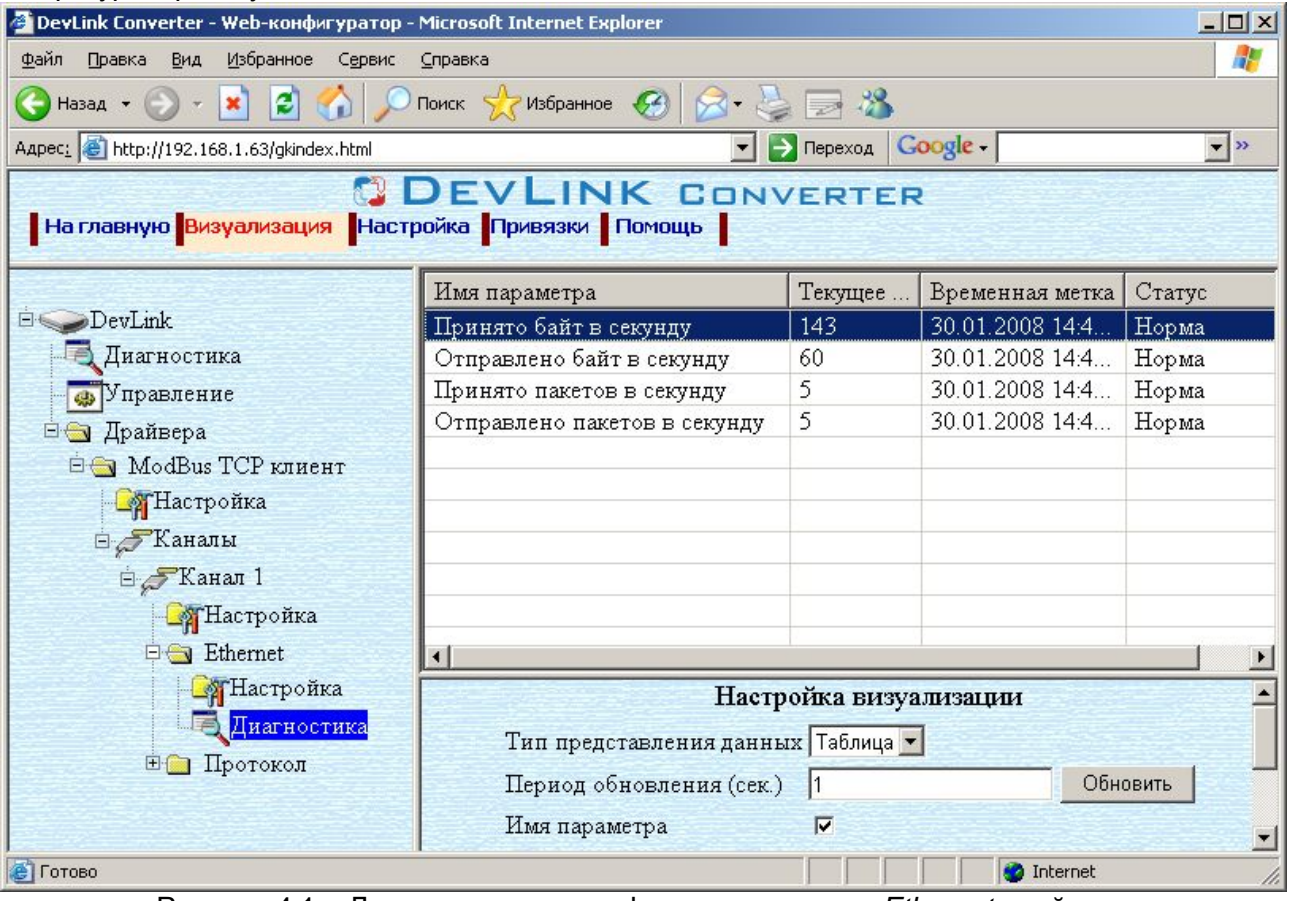

Рисунок 4.1 – Диагностическая информация модуля *Ethernet* драйвера

Для просмотра диагностической информации прибора необходимо выполнить следующие действия:

- · Перейдите на *страницу «Визуализация»* Web-конфигуратора.
- · Выберите в дереве объектов *папку «Диагностика»* в ветке *«Прибор\_X»* драйвера (рисунки 4.2).

В результате в правом фрейме (фрейм «Визуализация») конфигуратора появится диагностическая информация по выбранному прибору*.*

## 3DEVLINK®- P200

К диагностической информации модуля *Ethernet* драйвера относится:

- · Принято байт в секунду количество прочитанных байт в секунду
- · Отправлено байт в секунду количество записанных байт в секунду
- · Принято пакетов в секунду количество прочитанных пакетов в секунду
- · Отправлено пакетов в секунду количество записанных пакетов в секунду;

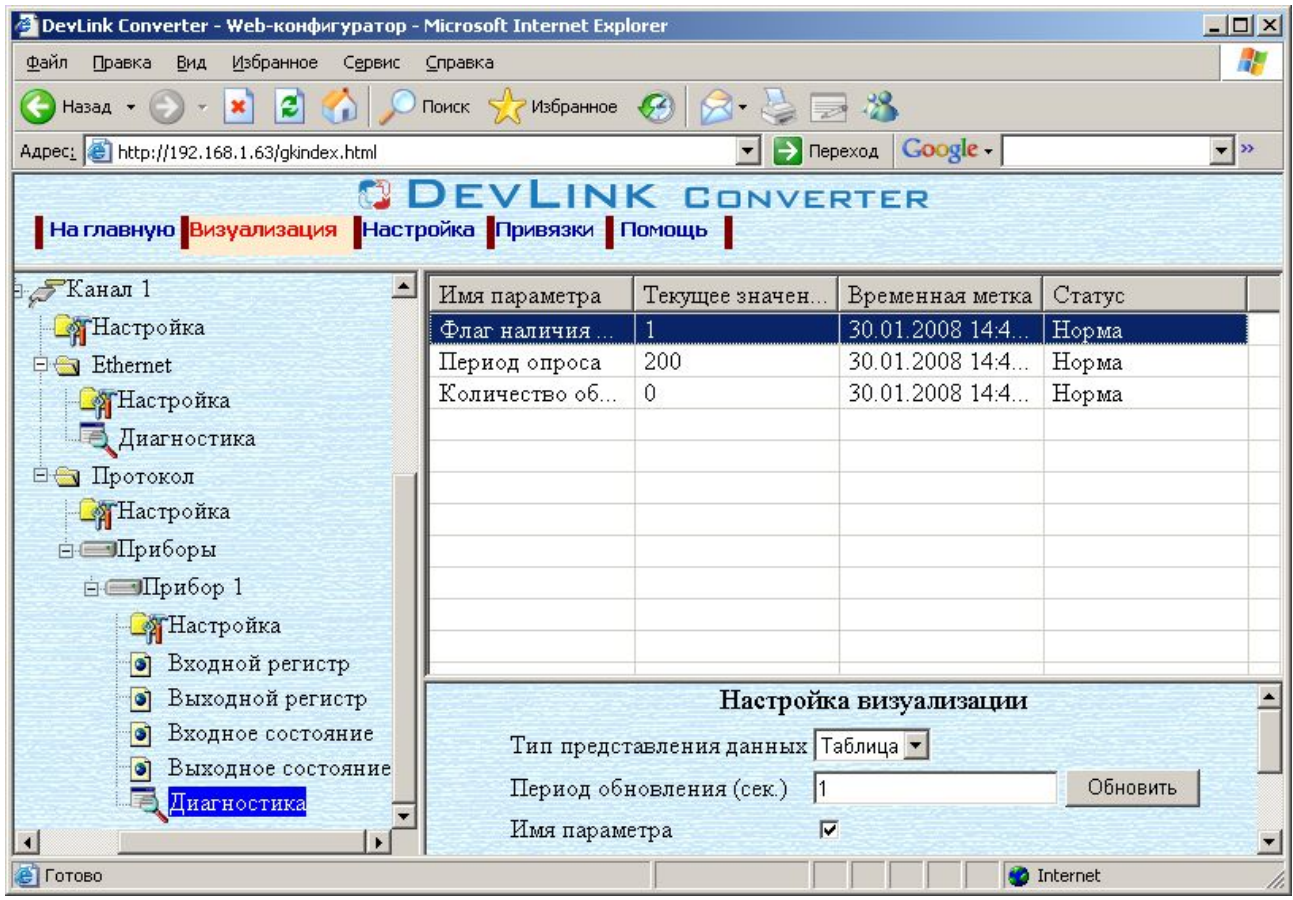

Рисунок 4.2 – Диагностическая информация прибора

К диагностической информации прибора относится:

- · Флаг наличия связи с устройством;
- · Период опроса устройства (в миллисекундах);
- · Количество обрывов связи с устройством.

### <span id="page-22-0"></span>**ПРИЛОЖЕНИЕ А**

### **Перечень поддерживаемых MQDDWS функций**

<span id="page-22-1"></span>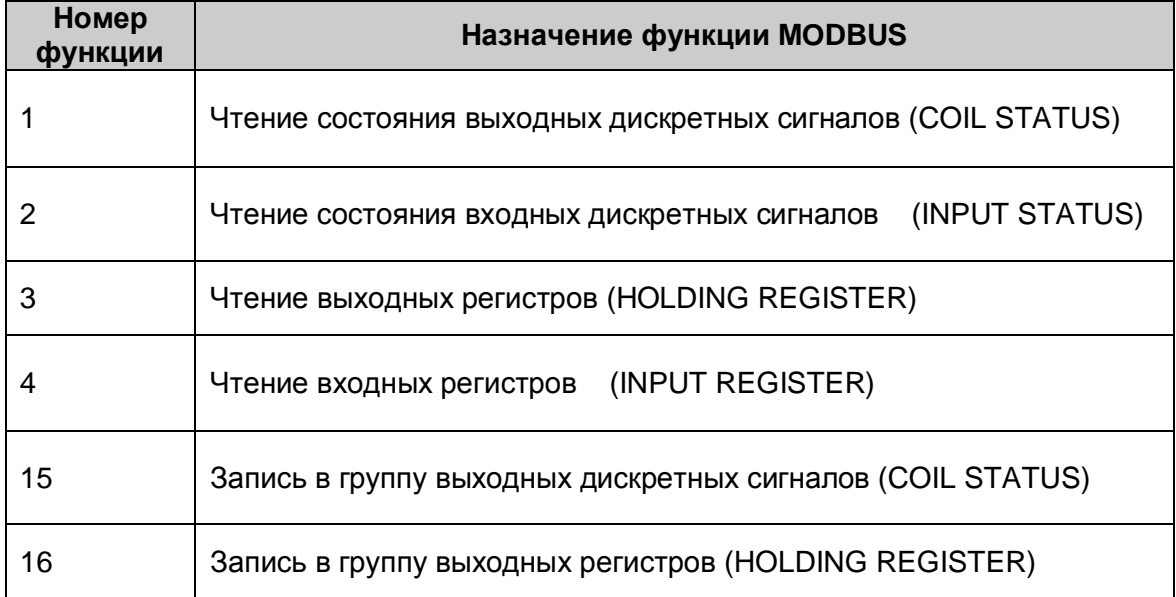

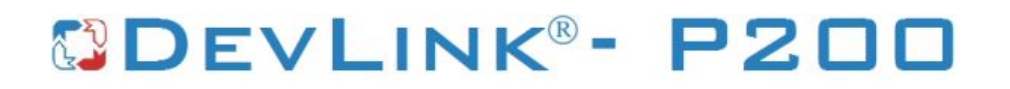